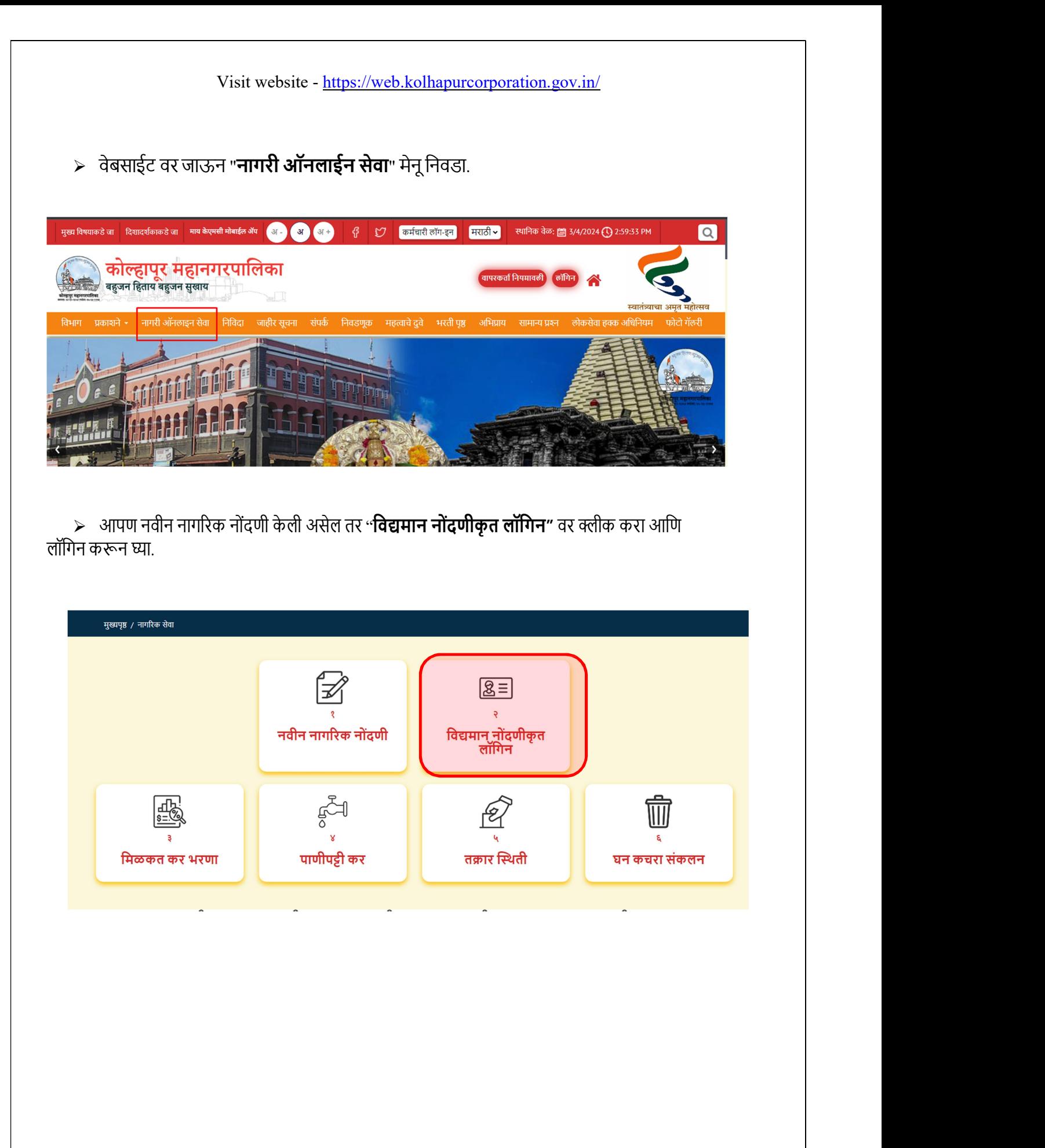

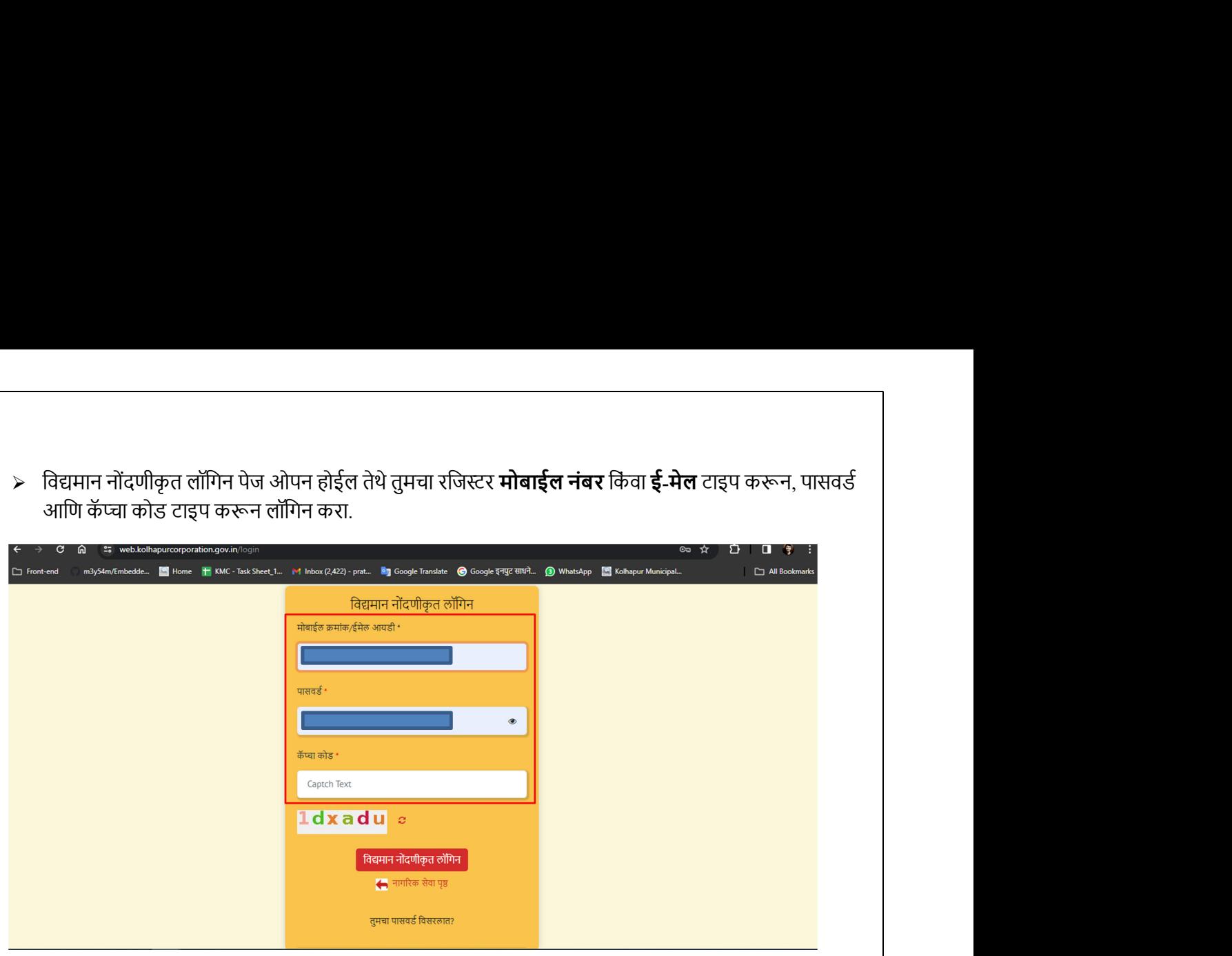

 $\blacktriangleright$  विवाह नोंदणी प्रमाणपत्र निवडा.

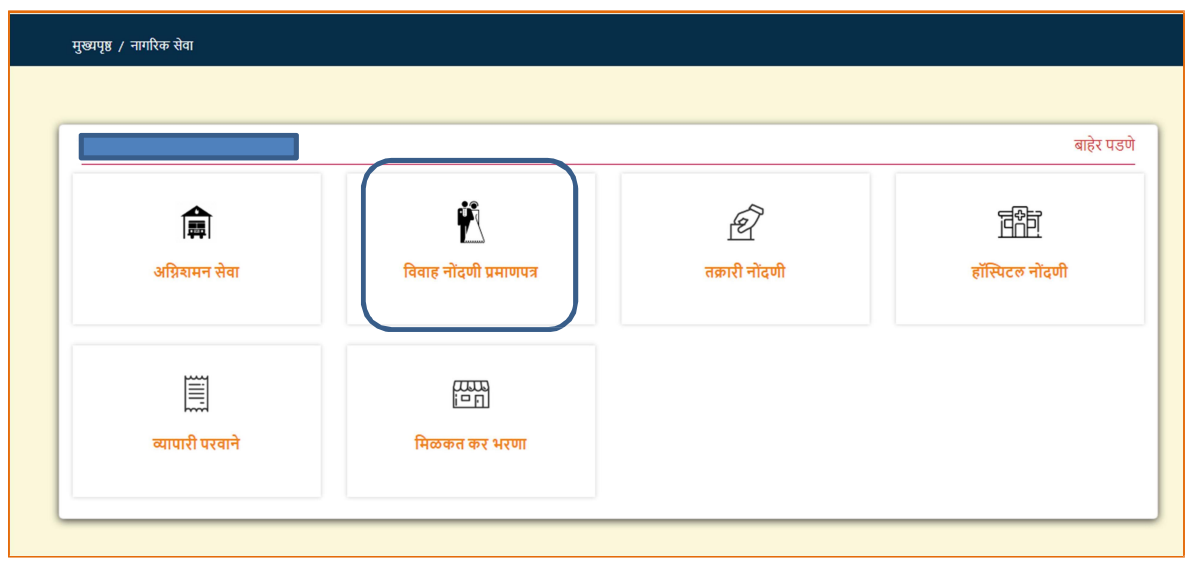

 $\triangleright$  Business Area Ward सिलेक्ट करा आणि Save & Proceed बटण वर क्लिक करा.

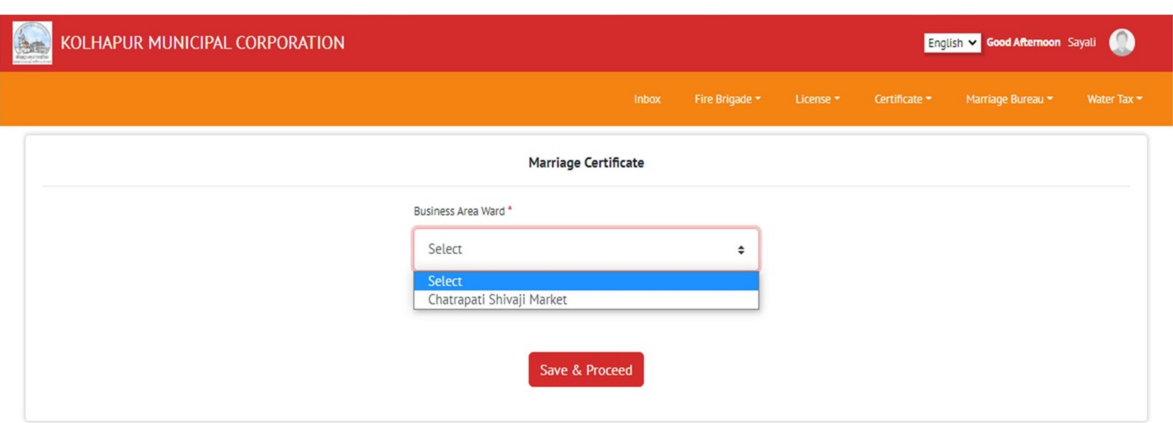

> Marriage Registration चा फॉर्म भरण्यासाठी Fill New Form वर क्लिक करा.

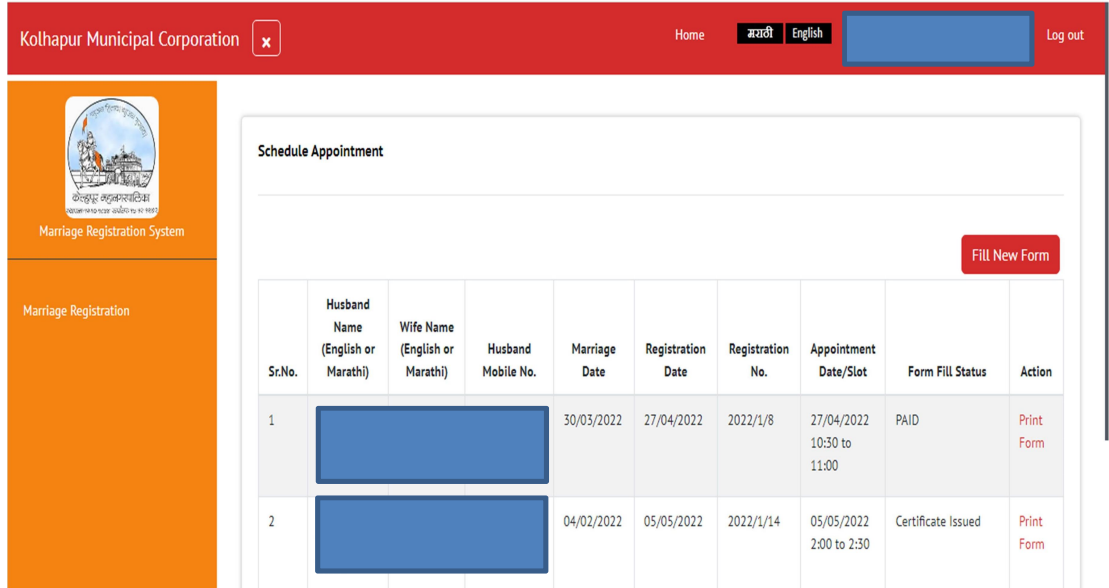

 $\triangleright$  Marriage Registration करण्यासाठी लागणारे Documents

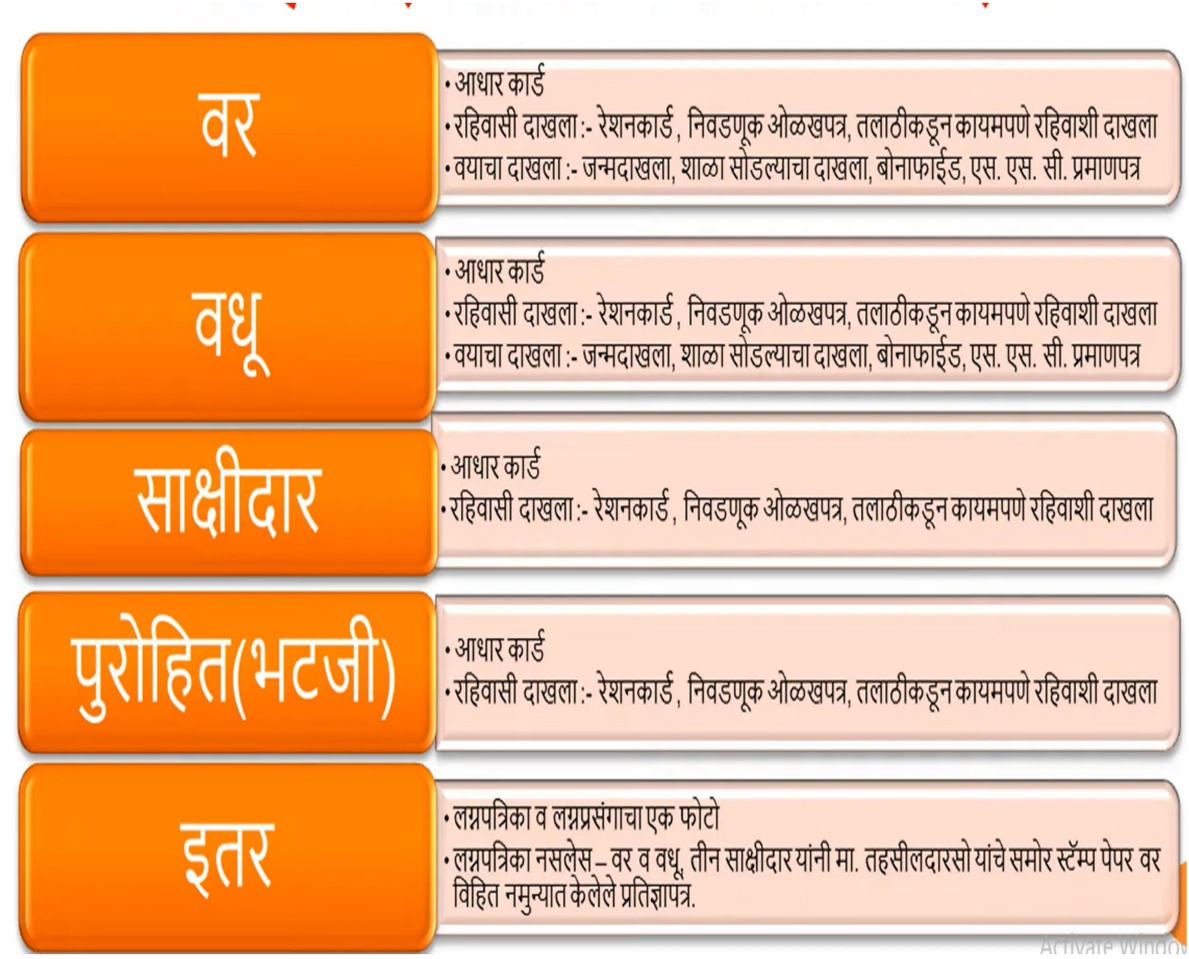

≻ Marriage Registration करण्यासाठी पहिला मॅरेज डिटेल्स भरून घ्यावेत आणि SAVE बटन दाबून पुढील | पेजवर जावे.

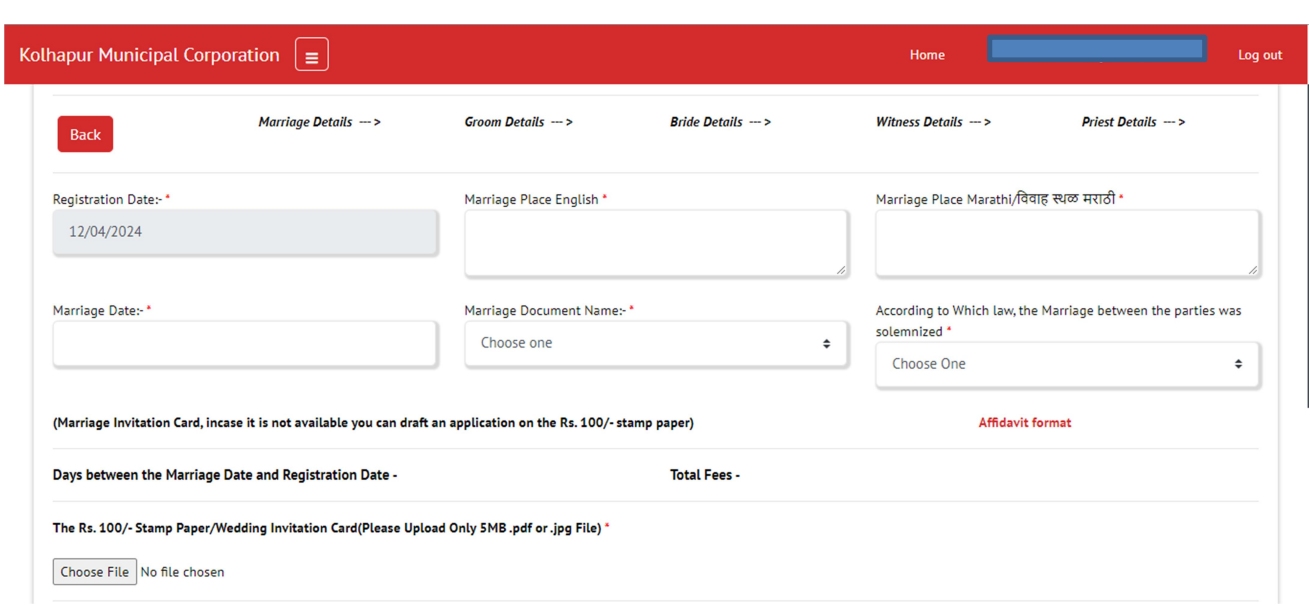

≻ Groom Details पेज मध्ये वराची माहिती भरून घ्यावी आणि SAVE बटन दाबून पुढील पेजवर जावे.

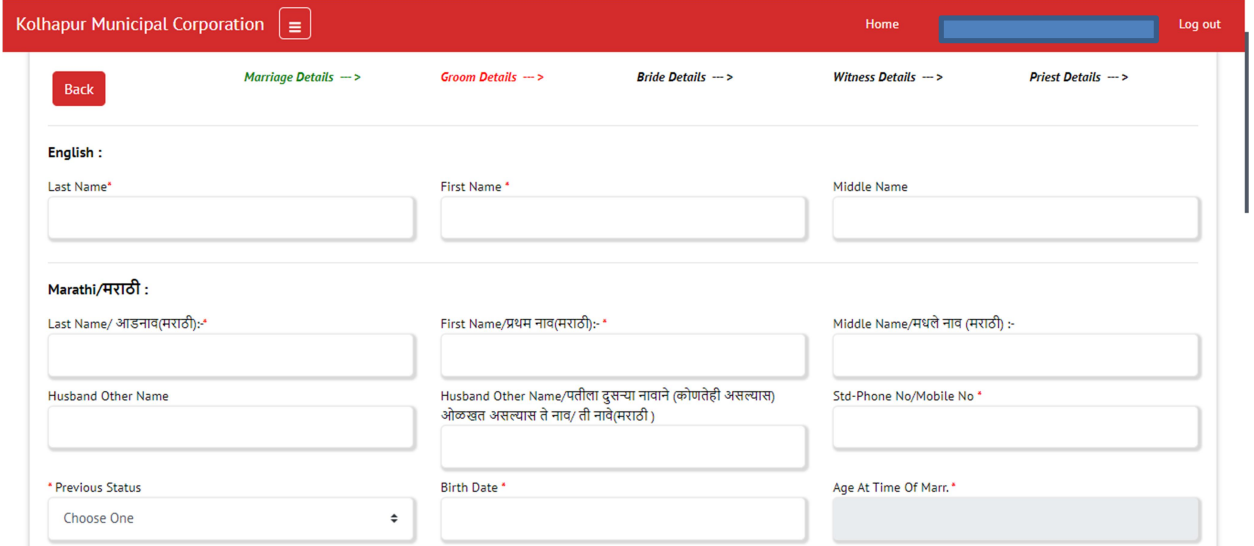

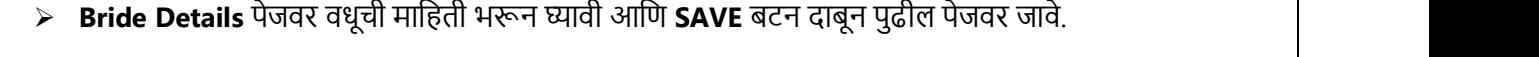

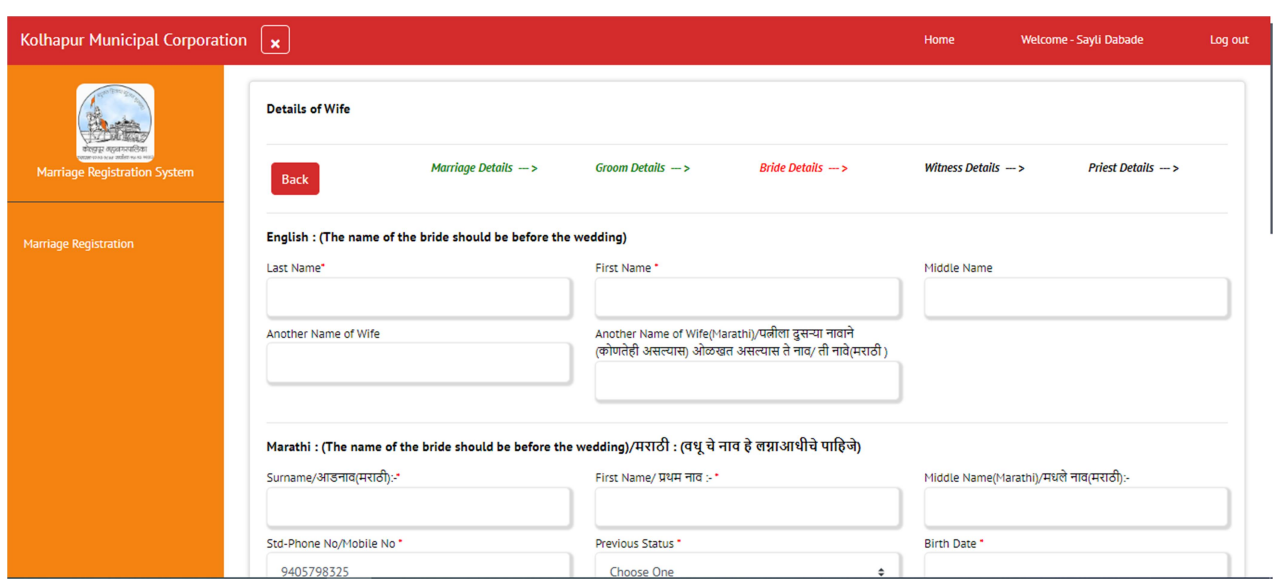

 $>$  Witness Details पेजवर Witness ची माहिती भरा आणि SAVE बटन दाबून पुढील पेजवर जावा.

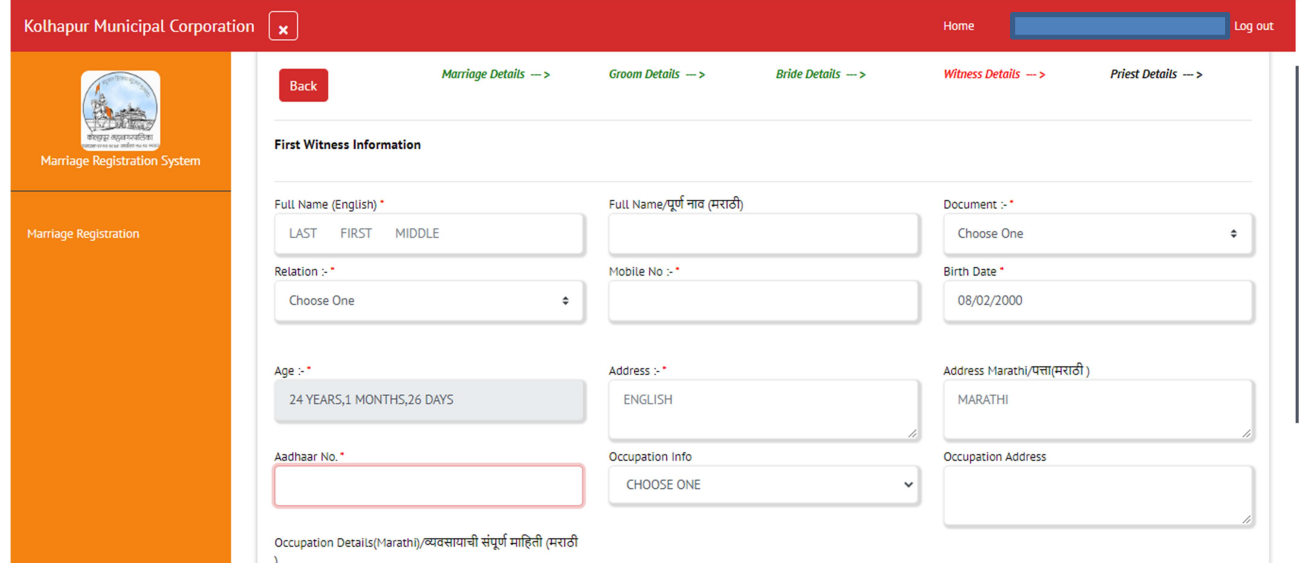

Priest Details पेजवर भडजी ची मािहती भरा आिण सेव बटन दाबून पुढील पेजवर जावा.

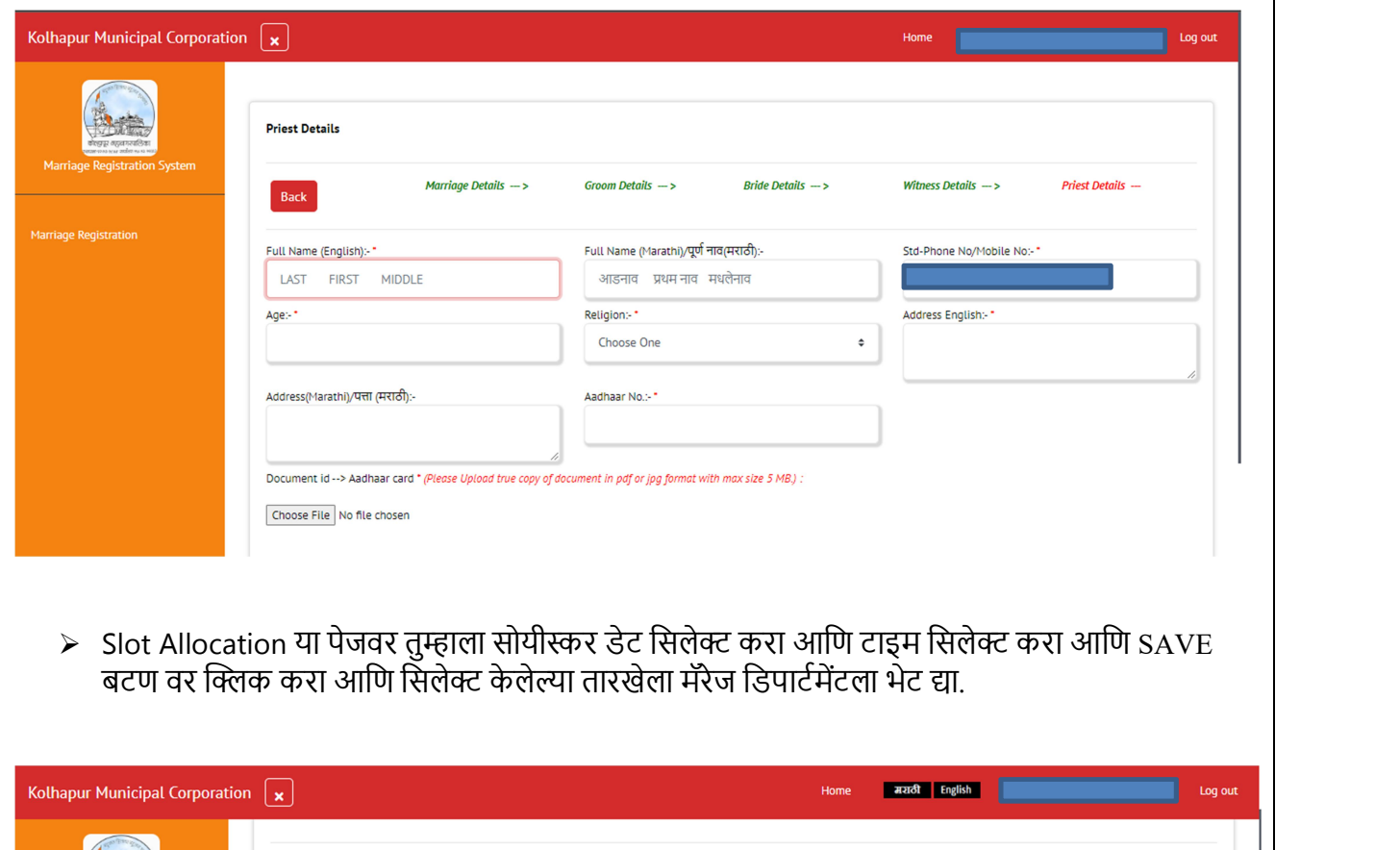

≻ Slot Allocation या पेजवर तुम्हाला सोयीस्कर डेट सिलेक्ट करा आणि टाइम सिलेक्ट करा आणि SAVE<br>बटण वर क्लिक करा आणि सिलेक्ट केलेल्या तारखेला मॅरेज डिपार्टमेंटला भेट द्या.

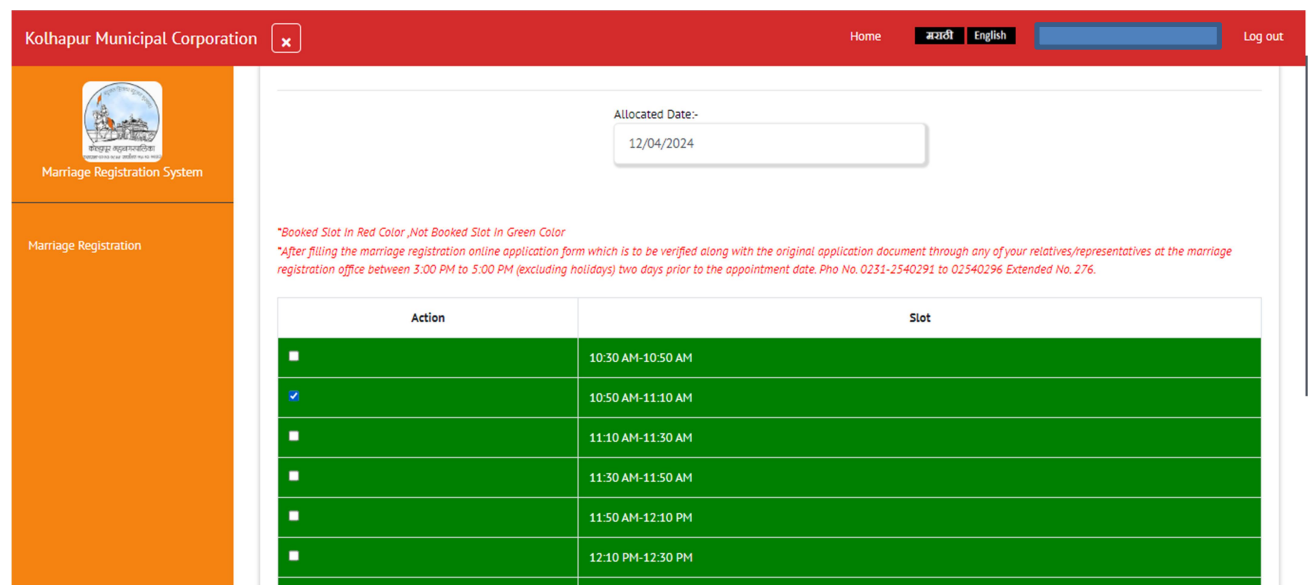